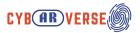

## Step-by-Step Guide to Upload an APK on Oculus

- Step 1: Enable Developer Mode on Oculus
  - 1. **Download the Oculus app** on your mobile device.
  - 2. Create an Oculus account if you haven't already.
  - 3. **Pair your Oculus device** with the app.
  - 4. Navigate to 'More Settings' in the app, and select 'Developer Mode'.
  - 5. Toggle Developer Mode on.
- Step 2: Install SideQuest on Your Computer
  - 1. Download SideQuest from SideQuest's official website.
  - 2. **Install SideQuest** on your computer.
  - 3. **Open SideQuest** after installation.
- Step 3: Connect Oculus to Your Computer
  - 1. Use a USB cable to connect your Oculus device to your computer.
  - 2. Allow USB debugging if prompted on your Oculus.
- Step 4: Upload the APK to Oculus Using SideQuest
  - 1. **Locate the APK file** you wish to upload on your computer.
  - 2. **Drag and drop the APK file** into SideQuest.
  - 3. **Follow on-screen instructions** in SideQuest to complete the upload.
- Step 5: Access the Uploaded APK on Oculus
  - 1. Wear your Oculus headset.
  - 2. Navigate to 'Library'.
  - 3. Go to 'Unknown Sources' to find your uploaded APK.

## **Additional Tips**

- Ensure your Oculus and SideQuest are updated to the latest versions.
- Check compatibility of the APK with Oculus to avoid errors.
- **Seek assistance if needed**: If you encounter issues, consider reaching out to Oculus support or tech-savvy friends.

Disclaimer: Funded by the European Union. Views and opinions expressed are however those of the author(s) only and do not necessarily reflect those of the European Union or the European Education and Culture Executive Agency (EACEA). Neither the European Union nor EACEA can be held responsible for them.

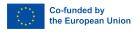

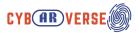

## **Helpful Links**

- Oculus Support
- <u>SideQuest Download</u>
- Oculus Developer Center